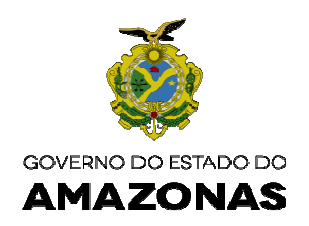

## **ORIENTAÇÃO TÉCNICA Nº 04/2019-GINS**

**Manaus, 18 de janeiro de 2019**

**1 –PREENCHIMENTO DA TELA DO DETACONTRATO DO SISTEMA AFI COM OS DADOS DOS CONTRATOS DE MANUTENÇÃO E DE INVESTIMENTO COM VIGÊNCIA ATÉ 2019 –** O órgão deverá providenciar o registro dos contratos e aditivos de manutenção e de investimento no sistema AFI, da seguinte maneira:

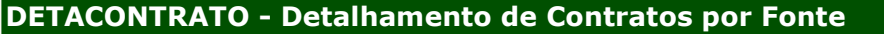

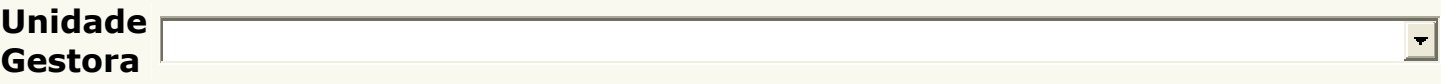

**UNIDADE GESTORA**: Selecionar a sua Unidade Gestora.

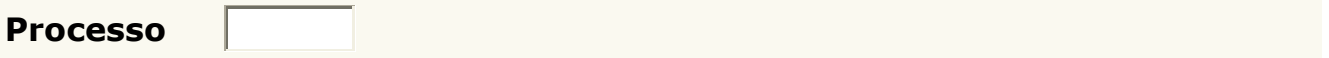

**PROCESSO**: Digitar o número do processo administrativo no mesmo formato da Nota de Empenho.

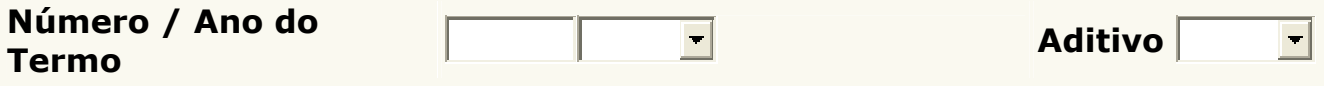

**NÚMERO:** Digitar o número do contrato, se houver)

**ANO**: Selecionar o ano que foi celebrado (assinado) o contrato.

**ADITIVO:** Selecionar o número do aditivo, se for o caso.

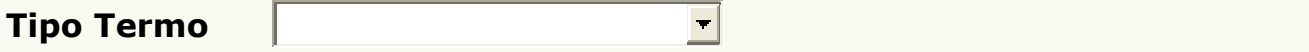

**TIPO DO TERMO:** Selecionar os tipos de Termos cadastrados**.** 

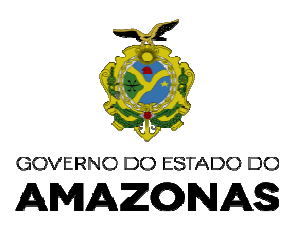

## Objeto Aditivo

**OBJETO ADITIVO**: Selecionar o objeto do aditivo

**Obs:** Quando for selecionado o campo do número do aditivo este campo do objeto aditivo será aberto para preencher selecionado o objeto correspondente**.** 

 $\left| \cdot \right|$ 

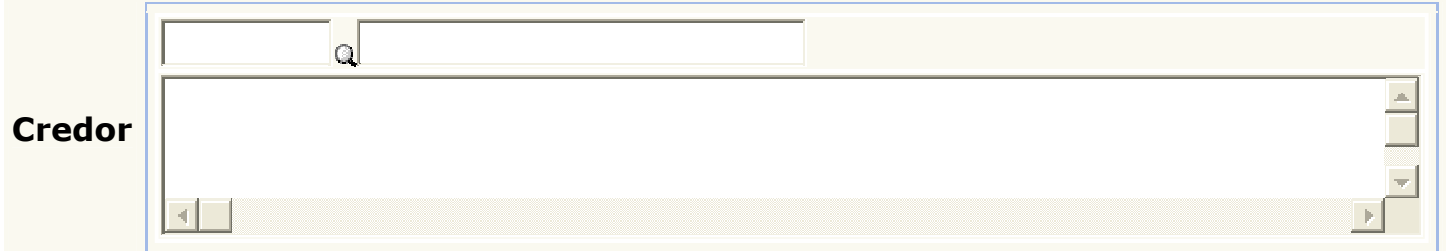

**CREDOR:** Digitar o CNPJ ou CPF e clicar na lupa ao lado para procurar**.** 

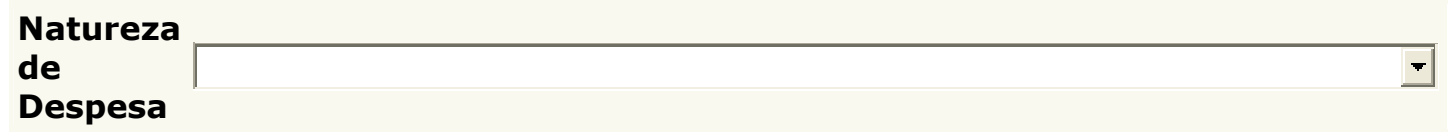

**NATUREZA DE DESPESA**: Selecionar a natureza de despesa que será empenhado a despesa.

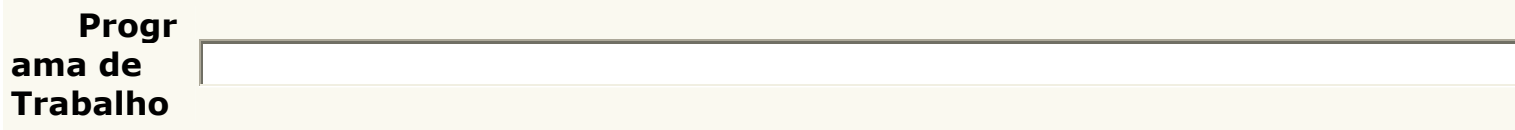

**PROGRAMA DE TRABALHO:** Selecionar o programa de trabalho que será empenhado a despesa

Tipo Licitação  $\left| \cdot \right|$ 

**TIPO DE LICITAÇÃO**: Selecionar os Tipos de Licitação, Dispensa ou Inexigibilidade que corresponda com a homologação publicada no Diário Oficial do Estado.

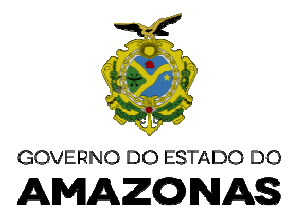

## Referência

 $\left| \cdot \right|$ 

**REFERÊNCIA:** Selecionar a referência do Tipo de Licitação, Dispensa ou Inexigibilidade que corresponda com a homologação publicada no Diário Oficial do Estado**.** 

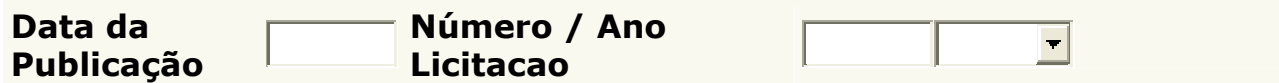

**DATA DA PUBLICAÇÃO**: Digitar a data da homologação da Licitação, Dispensa ou Inexigibilidade publicada no Diário Oficial do Estado**.** 

**NÚMERO:** Digitar o número da Licitação, Dispensa(se for Portaria) ou Inexigibilidade ( se for Portaria) publicada no Diário Oficial do Estado**.** 

**Obs: Caso não seja publicado o ato Portaria para Dispensa ou Inexigibilidade e somente Despacho, digitar 0000.** 

**ANO DA LICITAÇÃO:** Selecionar o ano que foi realizada aLicitação, Dispensa ou Inexigibilidade

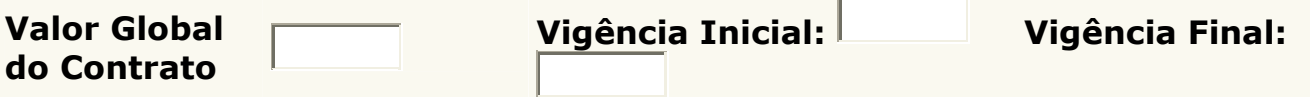

**VALOR GLOBAL DO CONTRATO**: Digitar o valor global do contrato constante na da homologação da Licitação, Dispensa ou Inexigibilidade publicada no Diário Oficial do Estado**, ou VALOR GLOBAL DO ADITI VO** constante na minuta do Termo aditivo ou projeto básico.

**VIGÊNCIA INICIAL :** Digitar a data prevista para iniciar o Contrato.

**Obs:** Considerar a data inicial, sempre após a publicação da homologação da Licitação, Dispensa ou Inexigibilidade publicada no Diário Oficial do Estado.

**VIGÊNCIA FINAL:** Digitar a data para finalizar o Contrato.

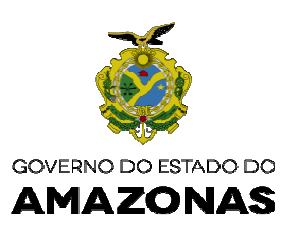

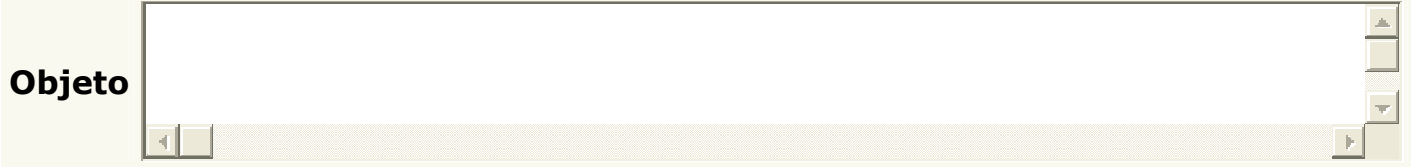

**OBJETO**: Digitar de igual teor a cláusula do objeto do Contrato " Contratação de Prestação de serviços ou .........................)

## DETALHAMENTO DO CRONOGRAMA POR FONTE ▶┿

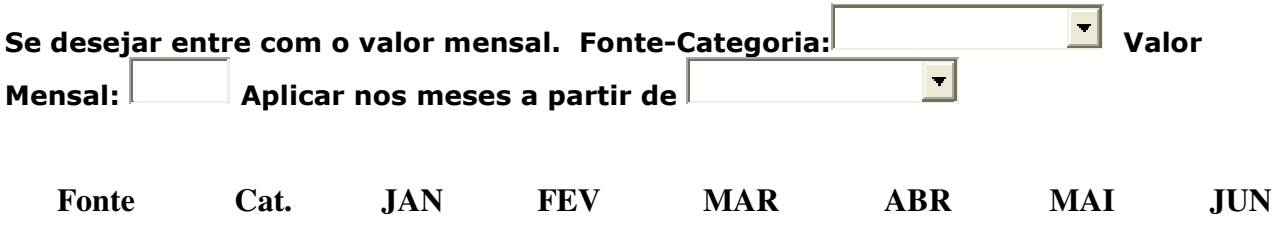

**DETALHAMENTO DO CRONOGRAMA POR FONTE :** Clicar no sinal de + ao lado para abrir os campos da FONTE e CATEGORIA para selecionar e preencher os meses correspondentes ao período de vigência do contrato.

**Qualquer dúvida enviar e-mail à gins@sefaz.am.gov.br para análise e correção do problema.** 

 **Nícias Goreth Bastos Varjão**  Gerente de Inspetoria Setorial

Av. André Araújo, 150 - Aleixo Fone: (92) 2121-1600 Manaus-AM - CEP: 69060-000

SECRETARIA DE ESTADO DA **FAZENDA**